# Jak na podstawie wbudowanego szablonu utworzyć własny sablon wydruku seryjnego?

W aplikacjach *Kadry VULCAN* i *Płace VULCAN* można tworzyć wydruki seryjne w oparciu o wbudowane szablony. Dla wydruków tych użytkownik może tworzyć również własne szablony. Funkcjonalność dostępna jest w widoku **Wydruki/ Wydruki seryjne**.

# **Przygotowanie wydruku seryjnego na podstawie wbudowanego szablonu**

- 1. W aplikacji *Kadry VULCAN* lub *Płace VULCAN* przejdź do widoku **Wydruki/ Wydruki seryjne**.
- 2. W drzewie danych wybierz wydruk, który chcesz przygotować.

VULCAN

3. Przejdź na kartę **Szablony** i obejrzyj wbudowane szablony tego wydruku. Aby wyświetlić podgląd szablonu, kliknij jego miniaturę.

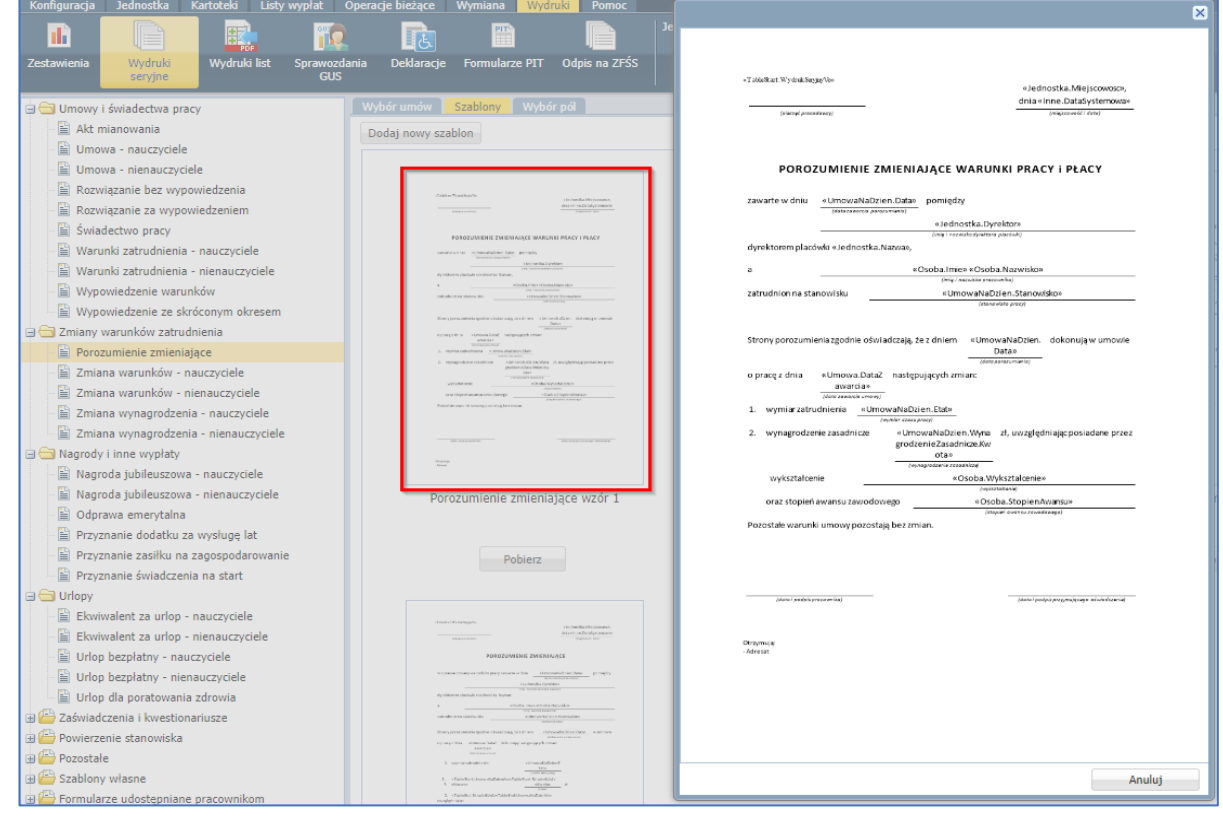

**4.** Wróć na kartę **Wybór umów**, w polu **Zakres dat** wprowadź daty, zaznacz na liście osoby, dla których chcesz przygotować wydruk i kliknij przycisk **Drukuj.**

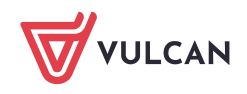

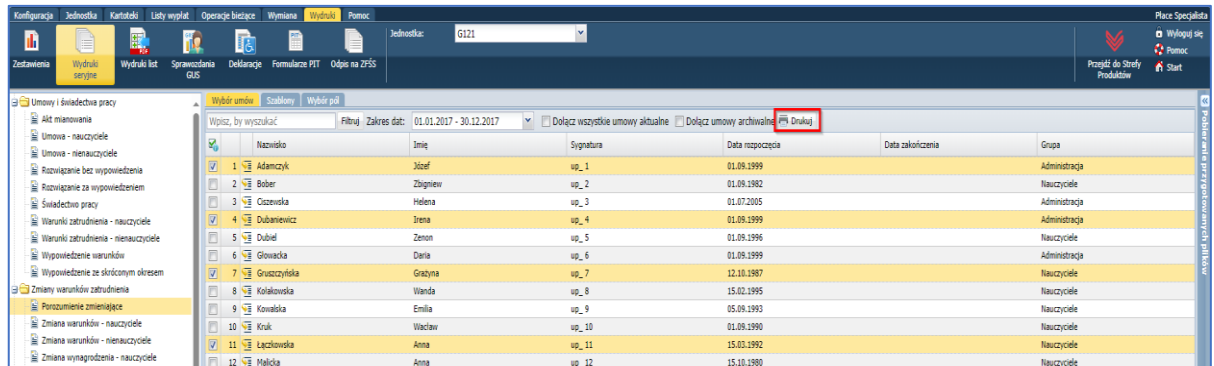

5. W wyświetlonym oknie w polu **Szablon** wybierz szablon, a w polu **Wydruk** ustaw format wydruku, a następnie kliknij przycisk **Drukuj**.

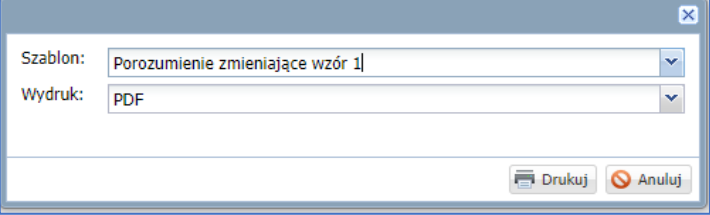

6. Poczekaj, aż dokument zostanie przygotowany i pojawi się w panelu **Pobieranie przygotowanych plików**.

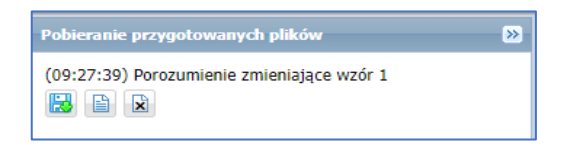

7. Otwórz go za pomocą ikony i obejrzyj. Za pomocą ikony **i za możesz go pobrać na dysk komputera.** 

### **Tworzenie własnego szablonu**

Aby utworzyć nowy szablon, należy pobrać wbudowany szablon, zmodyfikować go, zapisać pod nową nazwą i wczytać do programu.

Pobieranie wbudowanego szablonu wydruku

1. Przejdź do widoku **Wydruki/ Wydruki seryjne**.

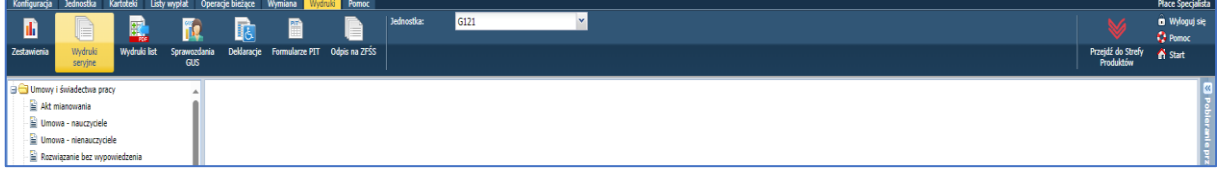

- 2. W drzewie danych wybierz wydruk, dla którego chcesz zbudować własny szablon, i przejdź na kartę **Szablony**.
- 3. Wybierz szablon, na podstawie którego chcesz zbudować nowy szablon, i kliknij przycisk **Pobierz** znajdujący się pod jego miniaturą.
- 4. Zapisz pobrany plik **DOCX** na dysku komputera.

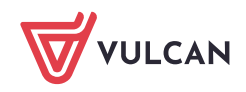

#### Modyfikowanie pobranego szablonu

1. Otwórz pobrany dokument w edytorze *Word* i obejrzyj go.

Zwróć uwagę na następujące elementy:

- znaczniki **«TableStart:WydrukSeryjnyVo»** i **«TableEnd:WydrukSeryjnyVo»**, które wyznaczają tę część dokumentu, która zostanie powielona dla każdej osoby,
- pola korespondencji seryjnej, tj. frazy między znakami «…», które zastępują informcje pobierane z bazy danych.

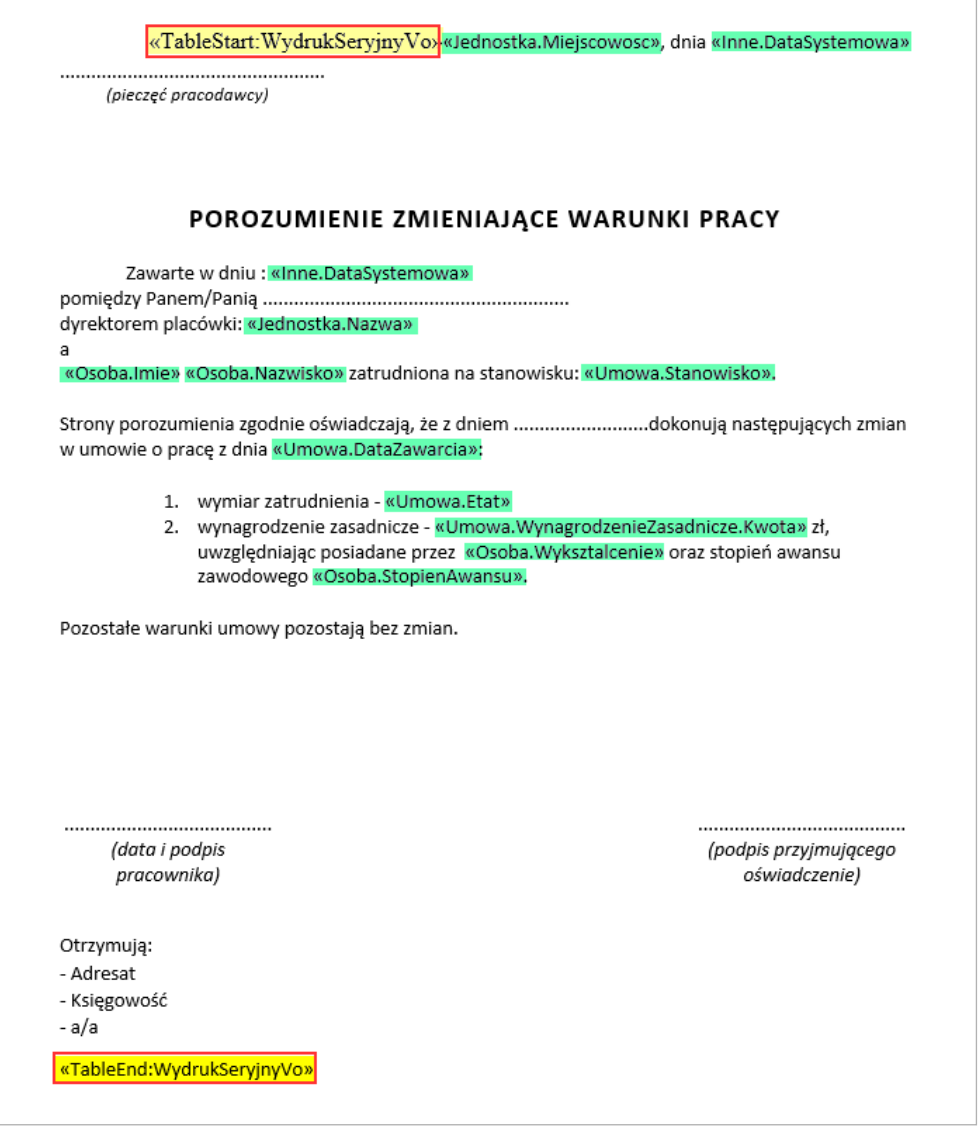

Tekst umieszczony w dokumencie poza obszarem wyznaczonym przez znaczniki **«TableStart: WydrukSeryjnyVo»** i **«TableEnd:WydrukSeryjnyVo»** wystąpi w wygenerowanym dokumencie tylko raz.

2. Zmodyfikuj dokument.

Możesz wykonywać następujące operacje:

- zmodyfikować tekst stały dokumentu,
- dowolnie sformatować tekst, także pola korespondencji seryjnej,

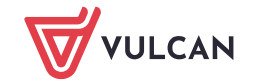

- usunąć wybrane pola korespondencji seryjnej,
- wstawić nowe pola korespondencji seryjnej, ale zawsze w obszarze ograniczonym znacznikami **«TableStart:WydrukSeryjnyVo»** i **«TableEnd:WydrukSeryjnyVo» –** pola te należy pobierać z karty **Wybór pól**.

Aby wstawić do dokumentu nowe pole korespondencji seryjnej:

- Przywołaj okno aplikacji i przejdź na kartę **Wybór pól** modyfikowanego wydruku.
- Odszukaj na liście pole do wstawienia i skopiuj je do schowka Windows, klikając ikonę i v jego wierszu.

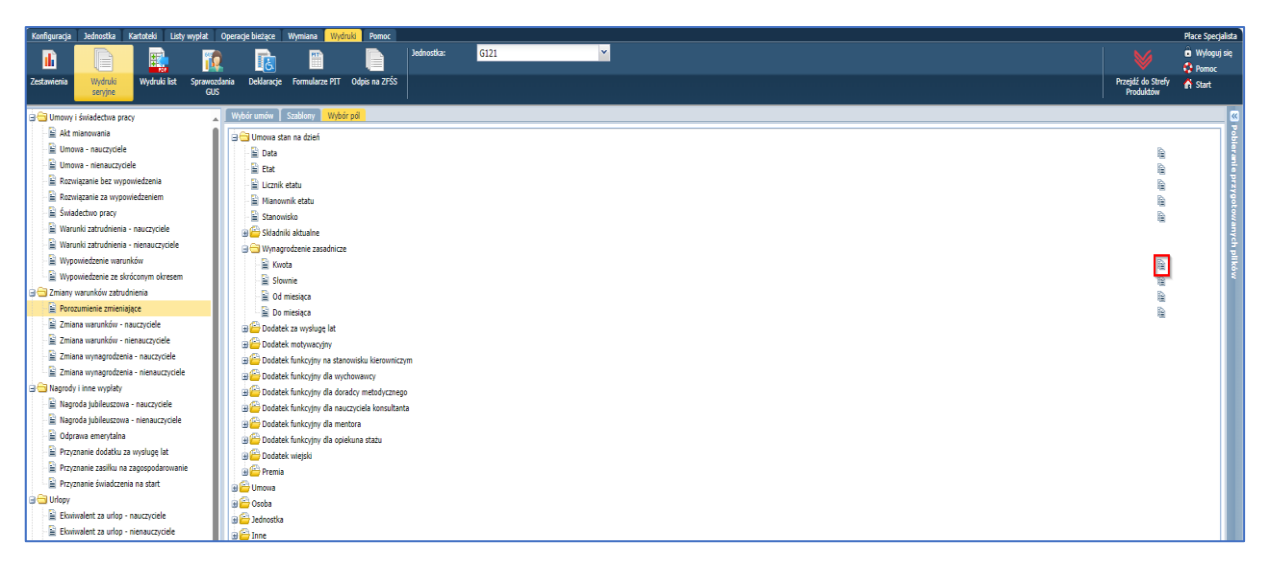

- Przywołaj okno modyfikowanego dokumentu, ustaw kursor w miejscu, w którym ma pojawić się pole i wklej zawartość schowka, np. korzystając ze skrótu klawiszowego **Ctrl+V**.
- 3. Zapisz zmodyfikowany dokument pod nową nazwą.

Nie można z dokumentu usunąć znaczników **«TableStart:WydrukSeryjnyVo»** i **«TableEnd:WydrukSeryjnyVo»**, gdyż one inicjują pobieranie danych z bazy. Znaczników tych nie można również wprowadzać do dokumentu z klawiatury jako tekst. Należy je kopiować i wklejać.

## Wczytanie dokumentu do aplikacji

- 1. Przywołaj okno aplikacji.
- 2. W widoku **Wydruki/ Korespondencja seryjna** w drzewie danych wybierz wydruk, dla którego przygotowałeś nowy szablon.
- 3. Przejdź na kartę **Szablony** i kliknij przycisk **Dodaj nowy szablon**.

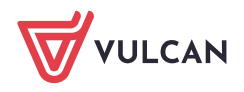

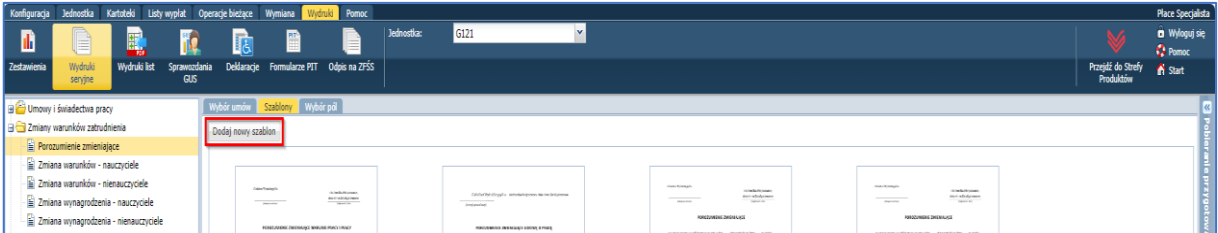

4. W oknie **Otwieranie** odszukaj dokument, zaznacz go i kliknij przycisk **Otwórz**. Na karcie **Szablony** pojawi się miniatura nowego szablonu.

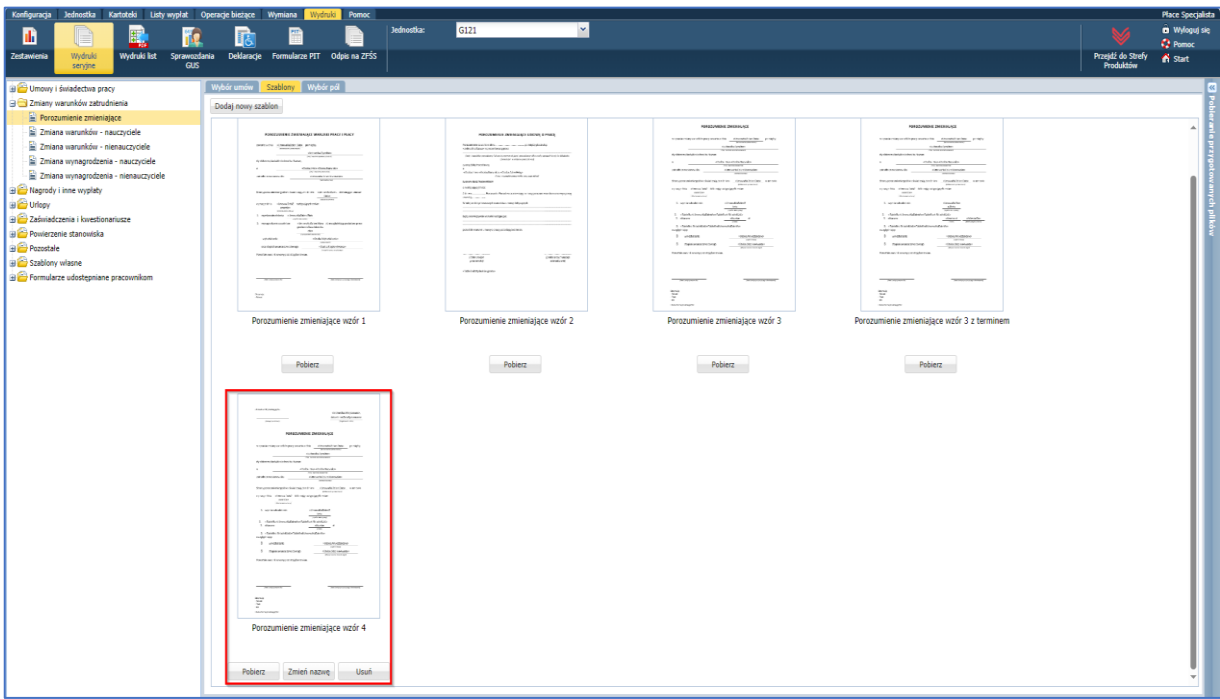

Zwróć uwagę, że szablon ten możesz pobrać, zmienić jego nazwę oraz usunąć. Natomiast szablony wbudowane możesz tylko pobierać.

## **Przygotowanie wydruku na podstawie utworzonego szablonu**

- 1. Przejdź do widoku **Wydruki/ Wydruki seryjne**.
- 2. W drzewie danych wybierz wydruk, dla którego przygotowałeś szablon.
- 3. Na karcie **Wybór umów** zaznacz osoby, dla których chcesz sporządzić wydruk, i kliknij przycisk **Drukuj**.
- 4. W wyświetlonym oknie wskaż przygotowany przez Ciebie szablon, a następnie kliknij przycisk **Drukuj**.

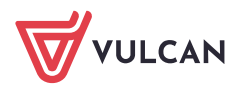

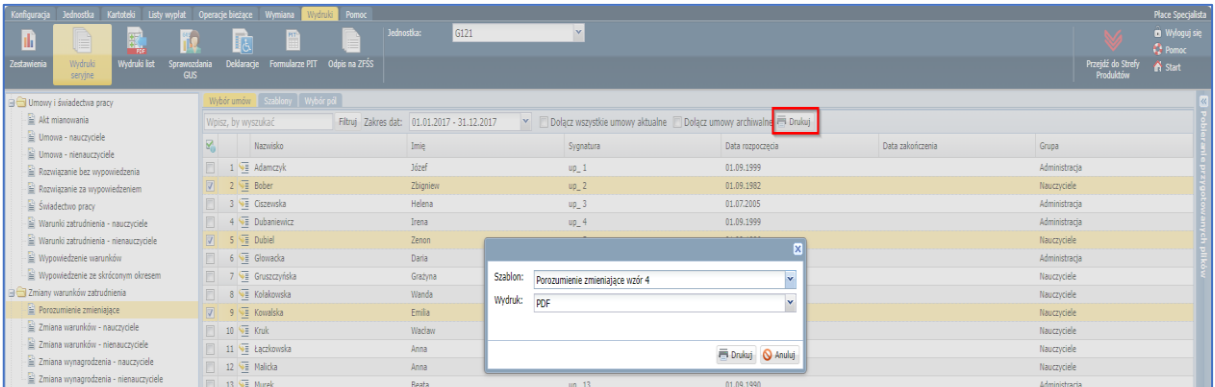

- 5. Poczekaj, aż dokument zostanie przygotowany i pojawi się w panelu **Pobieranie przygotowanych plików**.  $\mathbf{P}$
- 6. Otwórz go za pomocą ikony i i obejrzyj. Za pomocą ikony **koż** możesz go pobrać na dysk komputera.

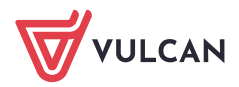